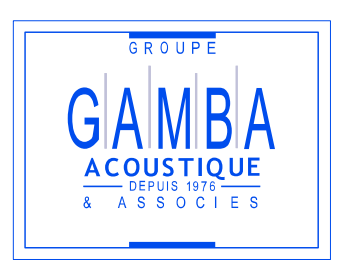

# Notice d'utilisation de sk2dxfPropa et dxf2sk

# SketchUp / AcouS PROPA® Version 3.2

GROUPE GAMBA une filiale de GAMBA INTERNATIONAL **Nos agences Siège social**

Angers Fort de France Garges-Lès-Gonesse Labège Marseille

Rodez Saint-Denis Toulouse Villejust

163 rue du Colombier 31670 LABEGE - FRANCE Tél : +33 (0)5 62 24 36 76

SAS au capital de 320 520 € Code APE 7112 B SIRET 450 059 001 000 21 infos.logiciel@acoustique-gamba.fr [http://www.gamba-logicielacoustique.fr](http://www.gamba-logicielacoustique.fr/)

Cette notice d'utilisation est disponible en version numérique au format PDF lisible par le logiciel Abobe Acrobat Reader (version 4.0 ou supérieure).

Si vous ne possédez pas ce logiciel (ou la version minimale 4.0 requise), vous pouvez la télécharger gratuitement sur le site :

#### [www.adobe.fr/acrobat](http://www.adobe.fr/acrobat)

AcouS PROPA® est une marque déposée en 2001 par Acoustique GAMBA et Associés.

Les produits mentionnés dans cette notice peuvent être des marques déposées, toutes ces marques sont reconnues.

Tous les efforts ont été faits pour fournir dans cette notice une information complète et exacte.

Néanmoins, Acoustique GAMBA et Associés n'assume de responsabilités ni pour son utilisation ni pour les contrefaçons de brevets ou atteintes aux droits de tierces personnes qui pourraient résulter de cette utilisation.

OpenOffice.org est un logiciel libre fondé sur le code source de la version 5.2 de Star Office, rendue publique par son acquéreur SunMicrosystems.Inc.

Adobe, le logo Adobe, Acrobat et Acrobat Reader sont des marques d'Adobe Systems Incorporated, déposées ou non au Etats Unis et/ou dans d'autre pays. © 2000 Adobe Systems Incorporated. Tous droits réservés.

SketchUp est une marque déposée de Trimble Navigation Limited.

Toute reproduction, même partielle, par quelque procédé que ce soit est interdite sans autorisation préalable.

# Table des matières

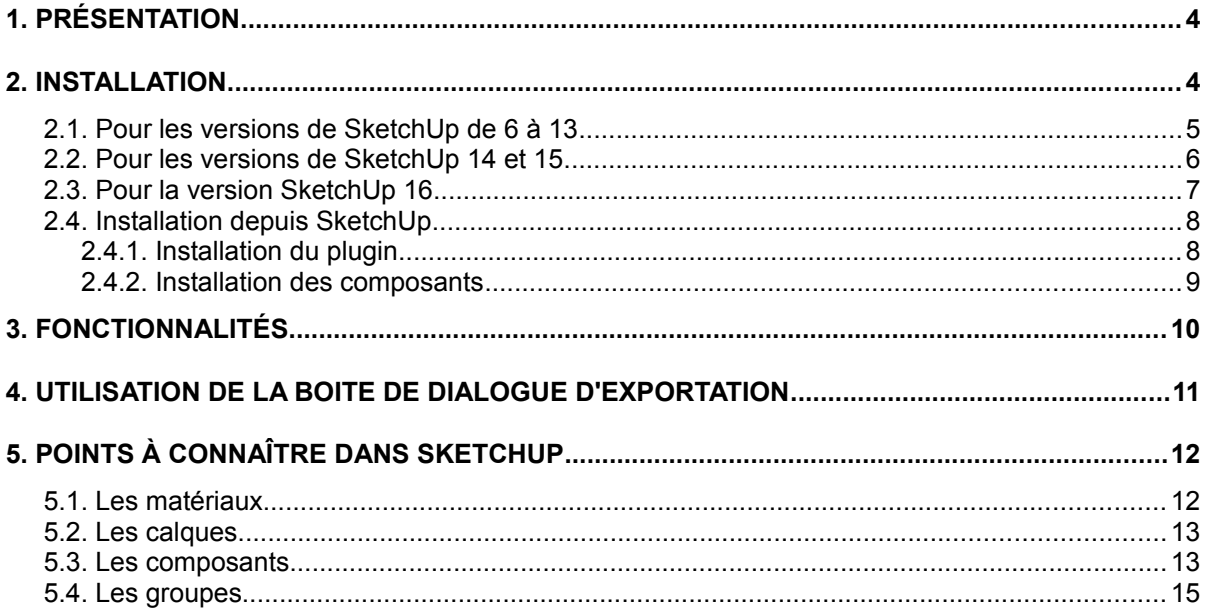

# 1. Présentation

**sk2dxfPropa et dxf2sk sont** des modules d'extension pour le logiciel **SketchUp** qui permettent d'exporter et d'importer des données structurées sous un format DXF propriétaire lisible par le logiciel AcouS PROPA®.

L'objectif de cette notice est de préciser l'ensemble des informations relatives à l'utilisation des plugins sk2dxfPropa et dxf2sk.

# <span id="page-3-0"></span>2. Installation

Pour pouvoir utiliser les plugins vous devez disposer des fichiers suivants :

- **"sk2dxfPropa\_v22.rbs"**
- **"sk2dxfPropa\_v30.rbs"**
- **"dxf2sk\_v20.rbs"**

qui se trouvent dans le dossier d'installation de AcouS PROPA® dans : **\Ressource\SketchUp\sk2dxfPropa(script)** ainsi que du dossier **"sk2DxfPropa"** contenant notre bibliothèque de composants dans le dossier ''**sk2dxfPropa (composant src et point reception)''.**

 $\vee$   $\Box$  Ce PC  $\vee$  : Disque local (C:)  $\vee$  Programmes ↓ **A** GAMBA Acoustique et Associés AcouS PROPA\_DEV\_IP\_FR  $\vee$  Ressource  $\vee$  SketchUp > sk2dxfPropa (composant src et point reception) < Composants "Sk2DxfPropa" sk2dxfPropa(didacticiel) sk2dxfPropa(script) + Plugins

#### 2.1. Pour les versions de SketchUp de 6 à 13

Il vous suffit de copier les 3 fichiers :

- **"sk2dxfPropa\_v22.rbs"**
- **"sk2dxfPropa\_v30.rbs"**
- **"dxf2sk\_v20.rbs"**

 dans le répertoire **"Plugins"** de Google SketchUp et le dossier **"sk2dxfPropa"** dans le répertoire **"Components"** qui par défaut se situe dans : **\Program Files\Google\Google SketchUp X\ (Où X est le numéro de votre version de SketchUp)**

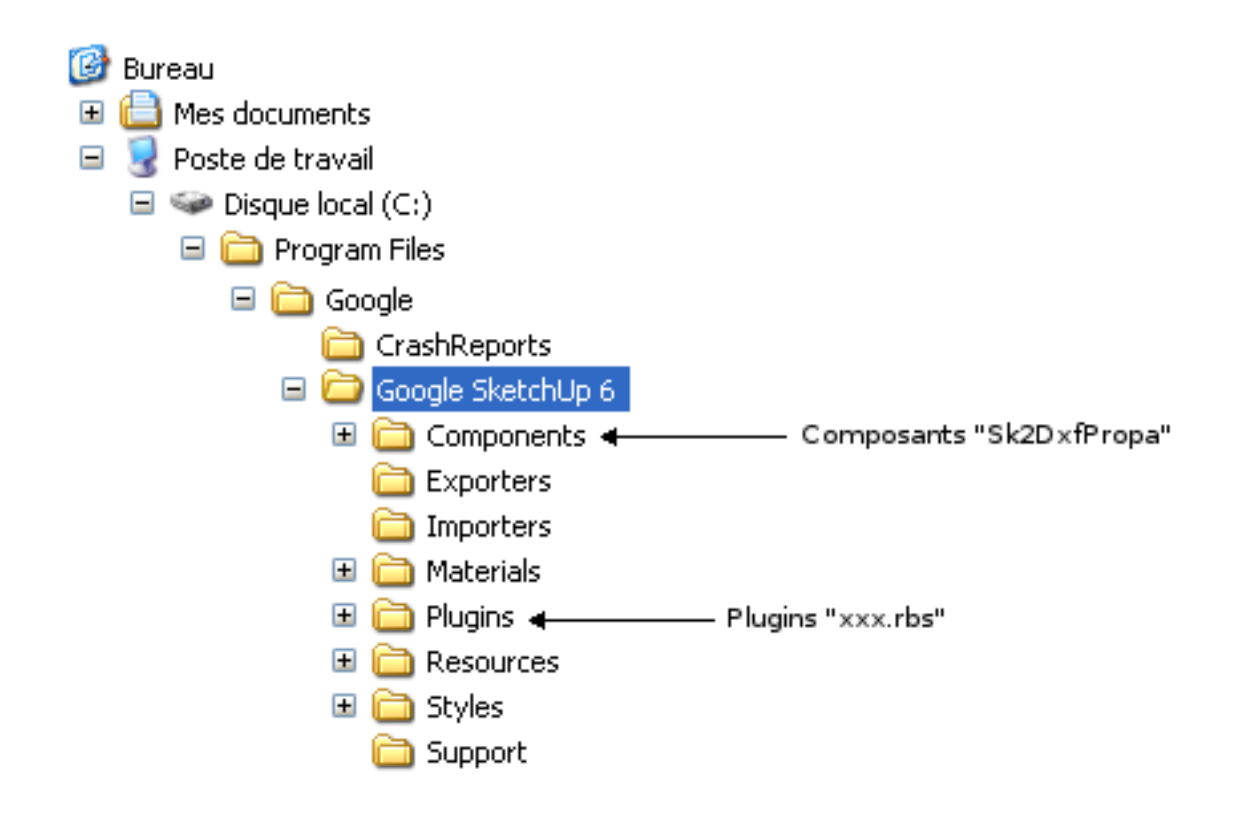

Si durant cette opération Google SketchUp est ouvert vous n'avez qu'à le **redémarrer** afin de rendre actifs les plugins sinon ils seront actifs au prochain lancement du logiciel.

Pour vérifier si les plugins sont bien actifs, aller dans le menu Plugins et un menu **"Import/export DXF AcouS PROPA"** devrait apparaître.

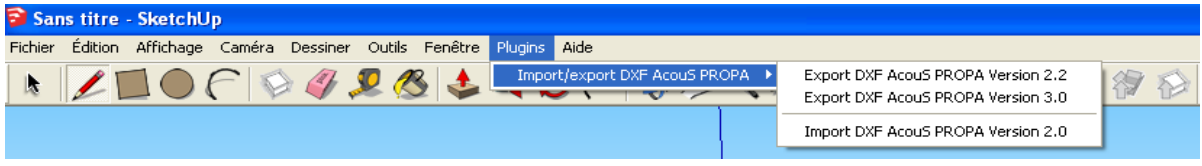

#### 2.2. Pour les versions de SketchUp 14 et 15

Il vous suffit de copier les 3 fichiers :

- **"sk2dxfPropa\_v22.rbs"**
- **"sk2dxfPropa\_v30.rbs"**
- **"dxf2sk\_v20.rbs"**

 dans le répertoire **"ShippedExtensions"** de Google SketchUp et le dossier **"sk2dxfPropa"** dans le répertoire **"Components"** qui par défaut se situe dans : **\Program Files\SketchUp\SketchUp 2014 (ou 2015)\**

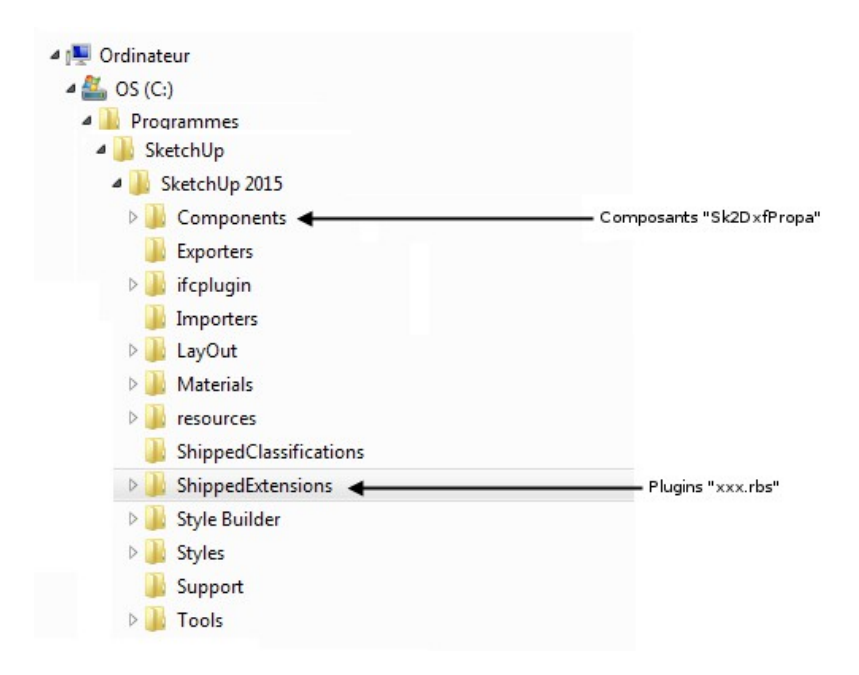

Si durant cette opération SketchUp est ouvert vous n'avez qu'à le **redémarrer** afin de rendre actifs les plugins sinon ils seront actifs au prochain lancement du logiciel.

Pour vérifier si les plugins sont bien actifs, aller dans le menu Extensions et un menu **"Import/export DXF AcouS PROPA"** devrait apparaître.

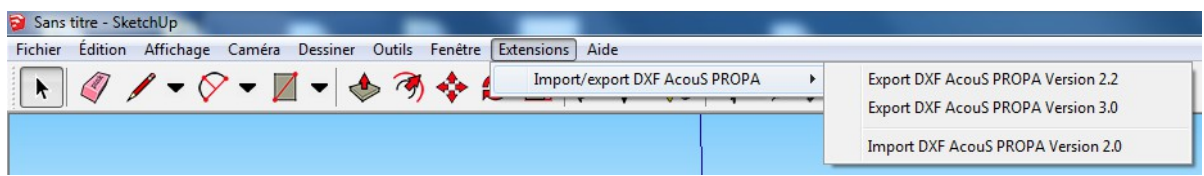

#### 2.3. Pour la version SketchUp 16

Il vous suffit de copier les 2 fichiers :

- **"sk2dxfPropa\_v30.rbs"**
- **"dxf2sk\_v20.rbs"**

 dans le répertoire **"ShippedExtensions"** de SketchUp et le dossier **"sk2dxfPropa"** dans le répertoire **"Components"** qui par défaut se situe dans : **\Programmes\SketchUp\SketchUp 2016\**

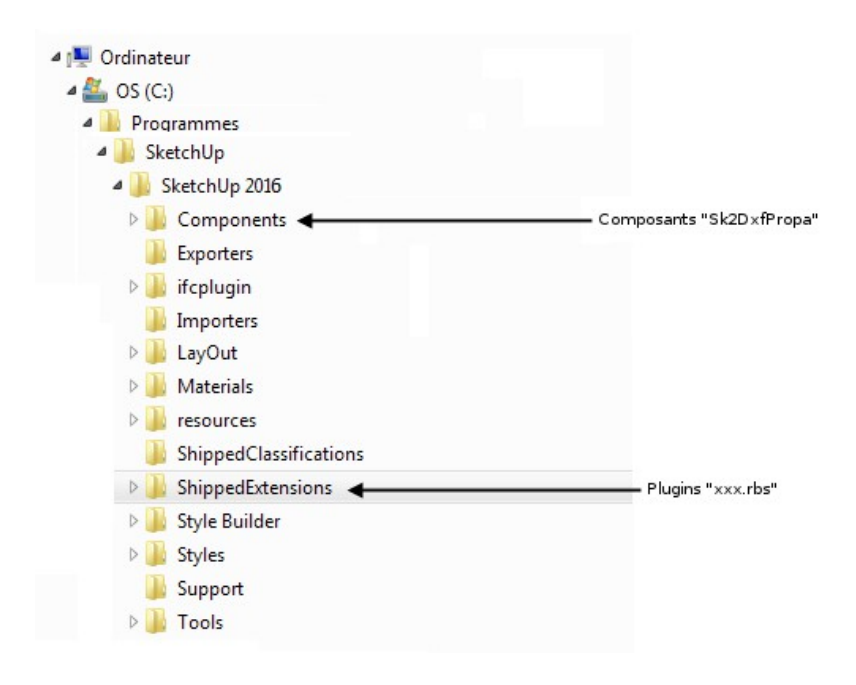

Si durant cette opération SketchUp est ouvert vous n'avez qu'à le **redémarrer** afin de rendre actifs les plugins sinon ils seront actifs au prochain lancement du logiciel.

**Pour vérifier si les plugins sont bien actifs, aller dans le menu Extensions et un menu "DXF AcouS PROPA" devrait apparaître.**

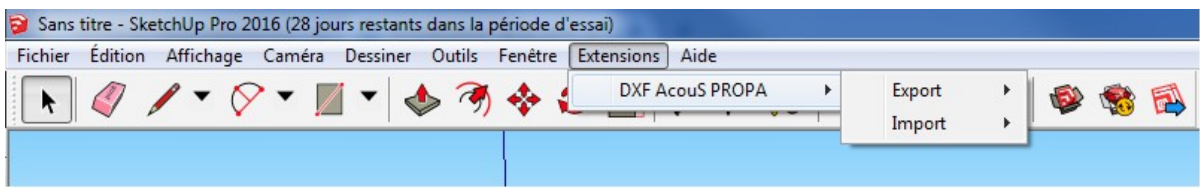

### 2.4. Installation depuis SketchUp

#### 2.4.1. Installation du plugin

Une fois SketchUp lancé, rendez vous dans le menu Fenêtre puis dans la rubrique Préférences :

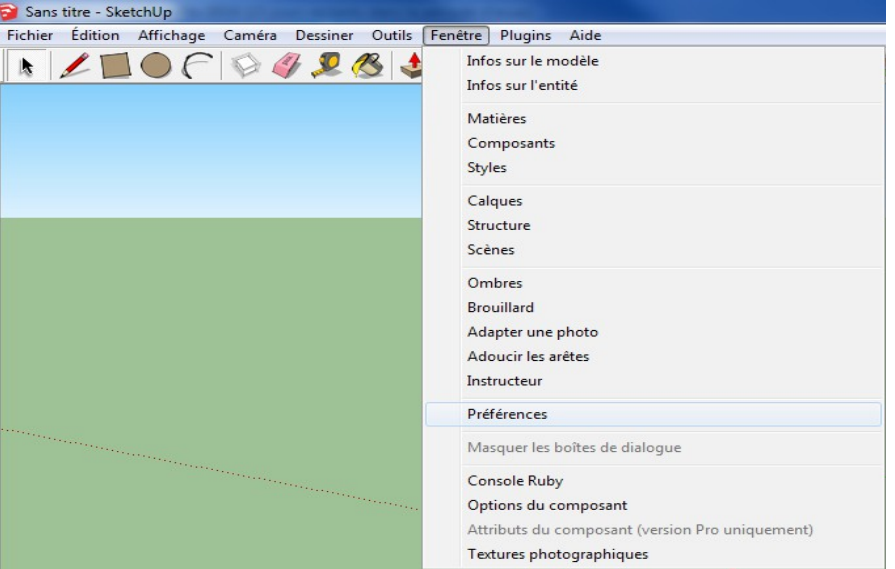

Dans la boite de dialogue qui s'affiche sélectionner la rubrique Extensions (ou Prolongements pour certaines versions), puis cliquez sur le bouton *Installer l'extension* situé en bas a gauche de la fenêtre.

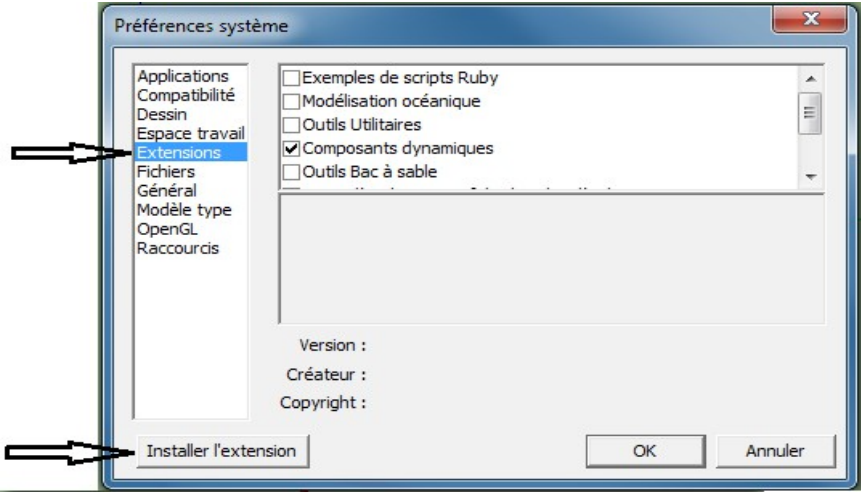

Sélectionnez ensuite le fichier au format ''.rbz'' fourni, disponible dans le dossier d'installation de AcouS PROPA® (voir [rubrique Installation\)](#page-3-0) :

#### **C:\Program Files (x86)\GAMBA Acoustique et Associés\ AcouS PROPA\_IP\_FR\Ressource\SketchUp\**

puis cliquez sur le bouton *OK* des deux prochaines fenêtres.

Pour vérifier si les plugins sont bien actifs, aller dans le menu Extensions et un menu "DXF AcouS PROPA" devrait apparaître, sinon un redémarrage de SketchUp peut être nécessaire.

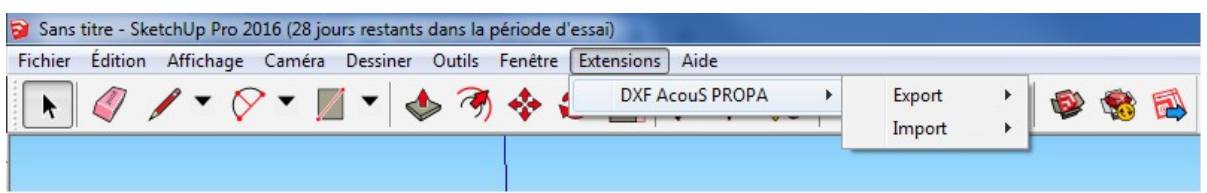

#### 2.4.2. Installation des composants

Pour l'ajout des composants, rendez vous dans le menu Fenêtre puis Composants ou depuis la barre de menu verticale dans SketchUp 2016 sélectionnez l'onglet Composants.

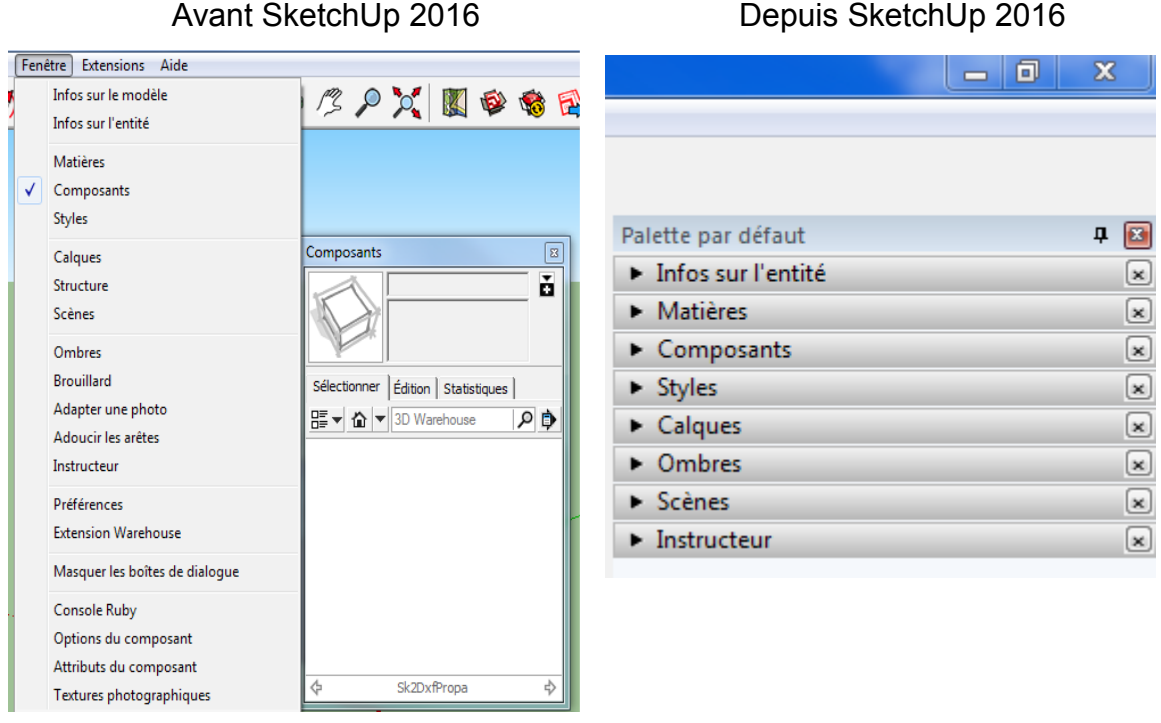

Dans la fenêtre Composants qui apparaît cliquez sur le bouton situé a droite de la barre de recherche puis sur *Ouvrir ou créer une collection locale.*

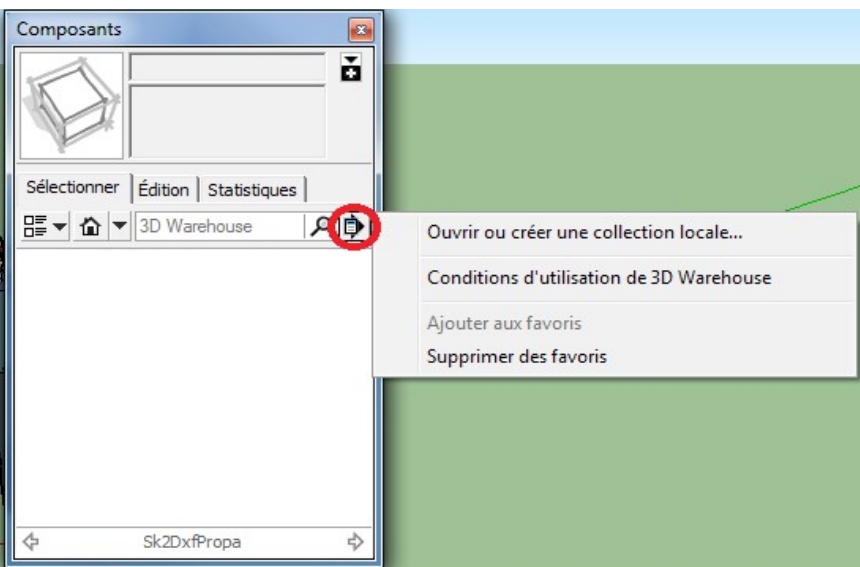

Naviguez jusqu'au dossier Sk2DxfPropa (voir [rubrique Installation\)](#page-3-0), sélectionnez le et cliquez sur *OK* pour valider l'ajout des composants.

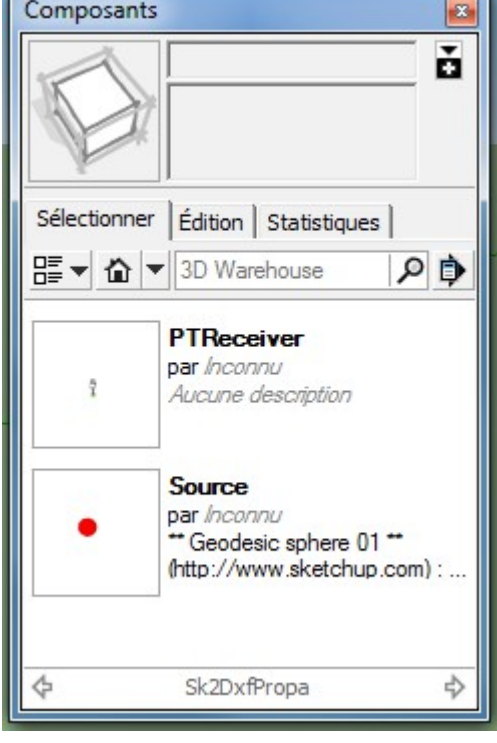

#### Avant SketchUp 2016 Depuis SketchUp 2016

#### Palette par défaut 中国 Infos sur l'entité  $\boxed{\mathbf{x}}$ • Matières  $\boxed{\mathbf{x}}$ ▼ Composants  $\boxed{\mathbf{x}}$ N Sélectionner Édition | Statistiques | 말 | △ 기3D Warehouse د⊟ م **PTReceiver** par Inconnu Î Aucune description **Source** par Inconnu \*\*\* Geodesic sphere 01 \*\* (http://www.sketchup.com) : A sphere...

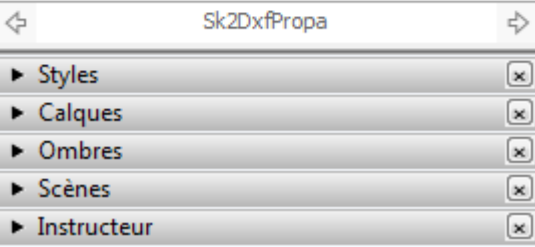

r

# 3. Fonctionnalités

La version actuelle 3.0 du plugin d'export permet :

- D'extraire chaque face du modèle avec leurs coordonnées et le nom du calque dans lesquelles elles sont.

- D'extraire les matériaux (couleurs) appliqués sur les faces.

Dans Sketchup une face à deux matériaux, un à l'avant et un à l'arrière.

Par exemple un local peut être représenté par 6 faces, 4 faces représentant les murs seront en briques, le toit en bois et le sol en pierre. Pour chaque face on va extraire le matériau à l'avant et le matériau à l'arrière.

Chaque matériau va être ensuite associé avec des coefficients d'absorption dans AcouS PROPA®.

Si jamais l'utilisateur n'a pas appliqué de matériaux à une face (avant ou arrière) le plugin exportera un matériaux par défaut.

- D'extraire un groupe de faces sans que l'utilisateur n'ait besoin de l'éclater.

- D'extraire un composant de faces sans que l'utilisateur n'ait besoin de l'éclater.

- D'extraire les coordonnées et les noms des sources et des récepteurs de bruit (que nous appelons composant) présent sur le modèle.

Si jamais l'utilisateur n'a pas donné de noms à certains composants un nom par défaut sera exporté, pareil pour les calques.

L'utilisateur pourra choisir d'extraire uniquement les faces visibles ou toute les faces du modèle.

Il pourra aussi choisir s'il veut extraire ces faces par calque (plusieurs objets mixtes), sans calque (aucun objet mixte), par calque courant (un objet mixte), par groupes, par composants ou les deux (groupes et composants).

La version actuelle 2.0 du plugin d'import permet d'importer un modèle 3D à partir d'un fichier DXF créé à partir de AcouSPROPA®. Les calques, coefficients d'absorption et composants sont maintenant supportés.

Important : sur les versions de SketchUp antérieures à la version 14, la présence de caractères spéciaux dans le chemin ou le nom du fichier produira une erreur et aucun fichier DXF ne sera importé, on vous recommande de copier le fichier DXF à importer dans un répertoire avec un chemin d'accès sans les caractères spéciaux avant import.

# 4. Utilisation de la boite de dialogue d'exportation

Voici la boite de dialogue par laquelle l'utilisateur devra passer pour exporter son modèle en format DXF.

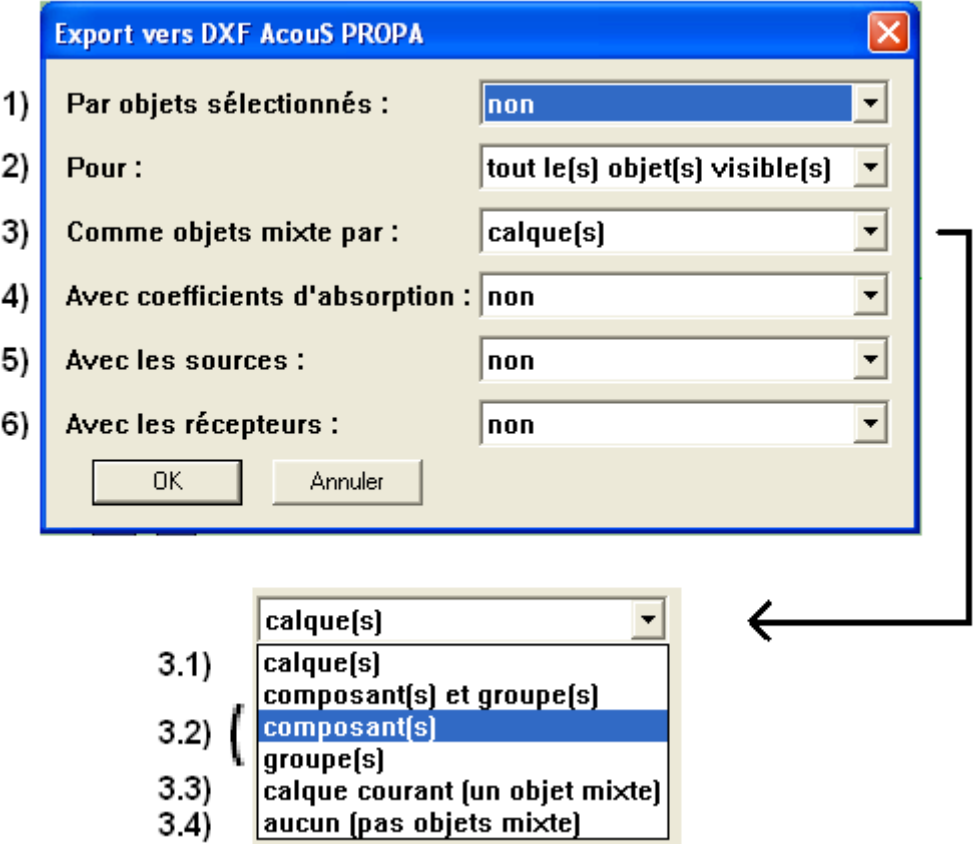

**1)** On choisit si l'on veut exporter uniquement les objets en cours de sélection. Si l'utilisateur choisit "non" on partira sur une exportation du modèle global.

**2)** On choisit si l'on veut exporter les objets uniquement visibles ou tous les objets du modèle.

Les options **1) et 2)** englobent l'ensemble des autres filtres ci-dessous :

**3.1)** On choisit si l'on veut extraire les objets par calque, dans ce cas là plusieurs objets mixtes vont être crées dans AcouS PROPA® (autant qu'il y a de calque).

**3.2)** On choisit si l'on veut créer des objets mixtes à partir des composants et/ou des groupes du modèle.

**3.3)** On choisit si l'on veut extraire le « calque courant », dans ce cas là un seul objet mixte sera crée.

**3.4)** La dernière option permet de ne pas extraire par calque, les objets seront indépendants et il n'y aura aucun objet mixte.

**4) 5) et 6)** On choisit si l'on veut exporter les coefficients d'absorption (matériaux), les sources et les récepteurs de bruits.

**Remarque :** Avant toute exportation vérifier que les couleurs des calques ne sont pas activées afin d'être sûr qu'une matière a été appliquée à vos faces.

Quand l'utilisateur clique sur "OK" il va choisir l'emplacement de sauvegarde de son fichier DXF. Par défaut le nom sera le même que celui du modèle SketchUp mais avec l'extension " dxf"

# 5. Points à connaître dans Sketchup

Cette partie ne traitera pas de la prise en main intégrale du logiciel Google SketchUp mais des points importants à connaître pour une bonne utilisation du plugin et une bonne exportation du modèle.

#### 5.1. Les matériaux

#### **Chemin d'accès : menu Fenêtre puis Matières**

Voici la fenêtre pour assigner des matériaux/couleurs à une face :

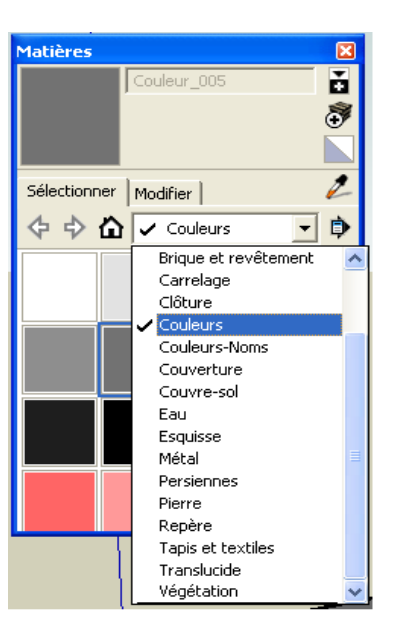

Sélectionnez la matière qui vous intéresse et cliquez sur la face pour lui assigner le matériaux choisi.

On peut utiliser plusieurs bibliothèques de matériaux (métal, bois ...) en utilisant le menu déroulant.

#### 5.2. Les calques

**Chemin d'accès : menu Fenêtre puis Calques**

**Pour sélectionner le calque courant du modèle,** cliquez sur le **bouton ''+'' en haut à gauche.**

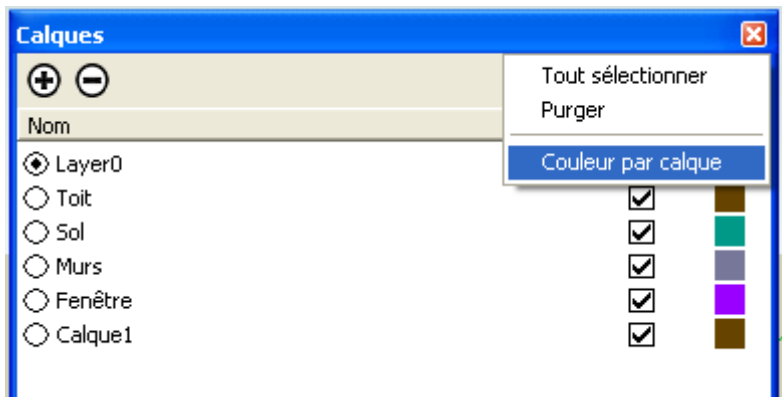

Cliquez sur la flèche en haut à droite de la fenêtre calque et décochez la ligne **"Couleur par calque"** pour enlever les couleurs par calque.

Pour rendre visible ou non certains calques, cocher/décocher la case à droite qui leurs sont associés. Pour choisir le calque courant sur lequel on travaille cocher le rond à gauche.

A noter qu'il ne peut y avoir qu'un calque courant et qu'il ne peut pas être rendu invisible. Il faudra choisir un autre calque courant pour le rendre invisible. Le calque courant par défaut est Layer0 (que l'on ne peut pas supprimer).

#### 5.3. Les composants

#### **Chemin d'accès : menu Fenêtre puis Composants**

Le plugin possède ses propres composants, nous avons choisi comme source de bruit une sphère et comme récepteur un microphone.

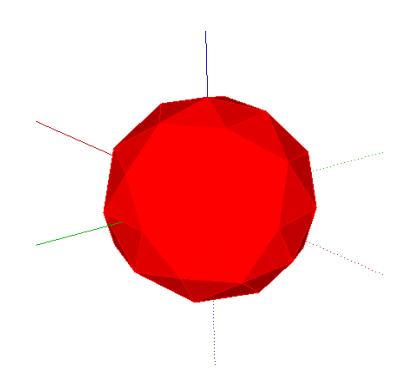

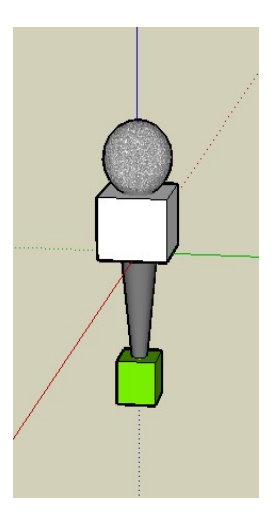

**Pour insérer des sources ou des récepteurs** dans le modèle, aller dans le menu **Fenêtre puis Composants puis dans le dossier Sk2DxfPropa** où vous trouverez les composants.

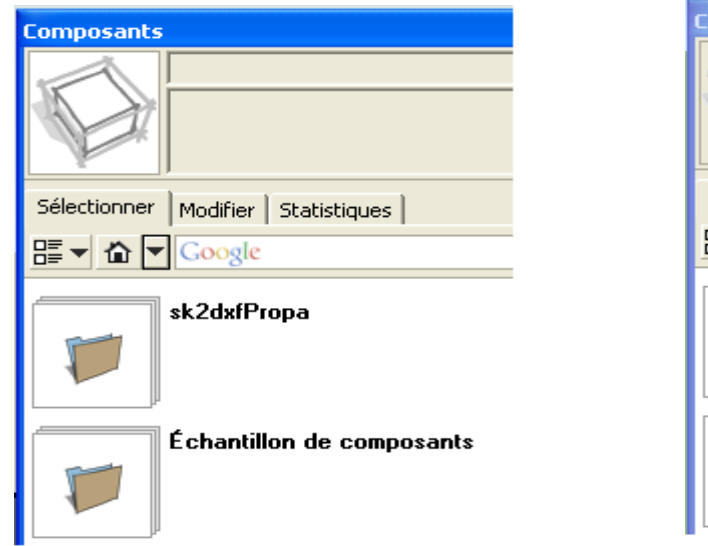

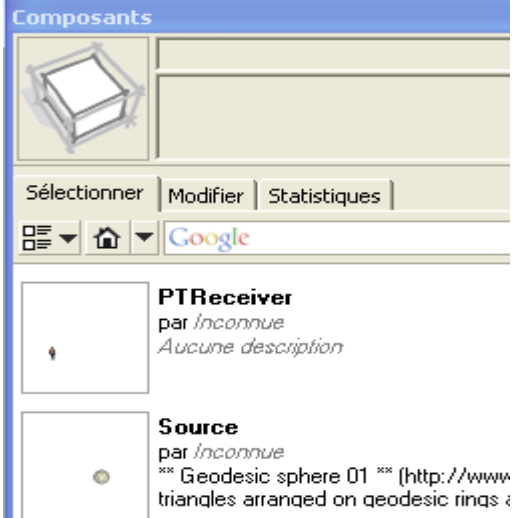

Quand le composant est placé sur le modèle vous pouvez **le mettre dans un calque ou lui donner un nom** en sélectionnant le composant et en faisant un **clic droit puis en allant sur "Infos sur l'entité".**

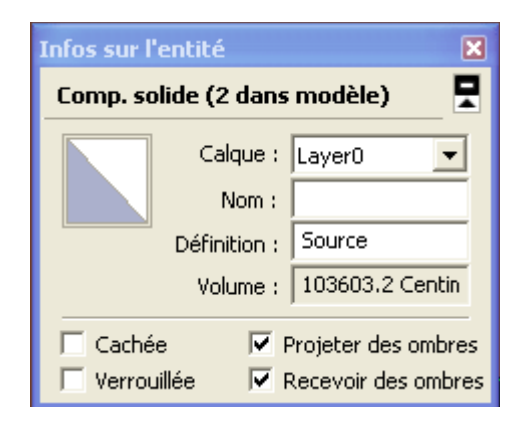

**Remarque :** l'opération est la même quand il s'agit d'assigner une face à un calque.

Vous pouvez aussi changer l'échelle des composants en sélectionnant le composant puis en allant dans le **menu Outils puis ''Mettre à l'échelle''**. Des points de sélection doivent apparaître sur le composant afin de réduire ou d'augmenter sa taille en maintenant le clic gauche de votre souris.

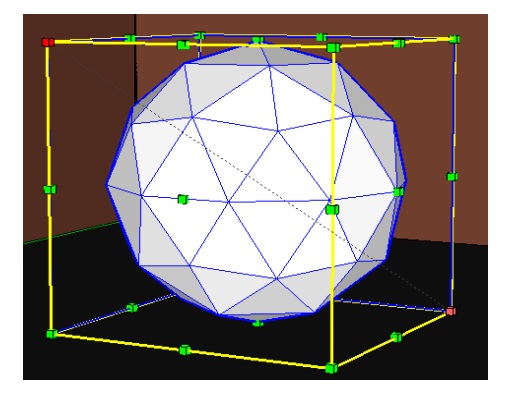

#### 5.4. Les groupes

Pour créer un groupe de faces il suffit de faire une sélection de l'ensemble des faces que l'on veut grouper (CTRL + clic) et de faire ensuite un clic droit et de cliquer sur **"Créer un groupe"**.

Si vous voulez éclater le groupe cliquer sur ''Éclater''.

Vous pouvez aussi créer des composants au lieu de groupes. L'opération est la même à part qu'il faut choisir l'option **"Créer un composant"**.

Pour assigner un calque à un groupe de faces faites la même opération que pour un composant.

Vous pouvez aussi dans un groupe assigner différents calques au différentes faces qui composent ce groupe. **Pour cela faite un double clic sur le groupe de faces puis sélectionner la face qui vous intéresse**. Pour lui assigner un calque faite la même opération que d'habitude.

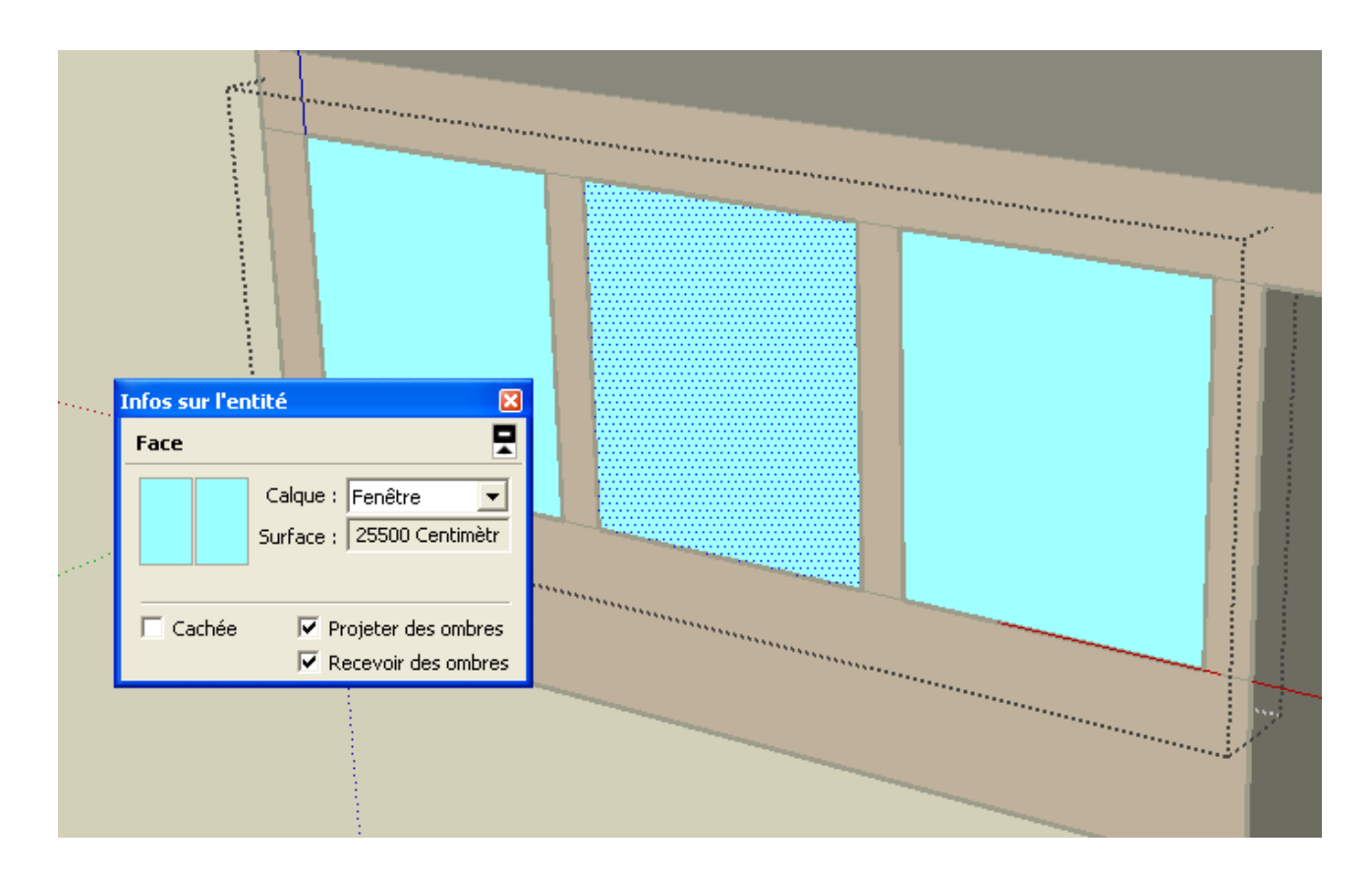

Par exemple sur cette image on a sélectionné un groupe de 3 faces (qui représente 3 fenêtres) et l'on a la possibilité de changer le calque de la fenêtre du milieu qui fait parti du groupe.